### **Getting Started in Banner Recommended Browser: Mozilla Firefox**

You will need the following information to log in to **Banner Web**:

**USER ID#:** @ student ID# (must type in the @ symbol).

**PIN**: you will be issued a randomly generated number.

If you have forgotten your PIN, be sure USER ID# is entered in above field, then click on **FORGOT PIN** and answer the security question. For assistance, you can visit the Registration & Records Office (A-201), call (716) 614-6254, or email questions to: registration@niagaracc.suny.edu.

Upon login for the first time or PIN reset, you will be required to change your PIN (using a different six-character combination of numbers and/or letters). First time users will be asked to choose a security question.

**NCCC is an AA/EEO Institution**

## **\*\* ALWAYS BEGIN BY FOLLOWING THESE STEPS: \*\***

1. Visit the NCCC home page at: **www.niagaracc.suny.edu**

2. At the bottom of the page, under the "**Students**" heading, choose "**Banner Web**".

- 3. Click on "**Enter Secure Area**".
- 4. Enter your user ID and PIN and click "**Login**".

## **Address Change Request (update your**

#### **mailing address)**

- 1. Click on "**Personal Information**"
- 2. Click on "**Address Update Request"**
- 3. Enter your new mailing address
- 4. Click "**Submit**"

\*\* To change your legal address, you must complete the Name/Address Change form and submit to the Registration & Records Office (A-201) with the following documentation:

- Copy of you & your parent or legal guardian's most recent complete & signed NYS Tax Return & corresponding W2's.
- AND a copy of one of the following:
- Proof of ownership of New York State real property
- Residential lease for property in NYS
- NYS Voter Registration
- NYS Driver's License
- NYS Issued ID Card

## **Telephone Number Change**

- 1. Click on "**Personal Information**"
- 2. Click on "**Add/Update Phone Numbers**"
- 3. Choose option for cell phone or existing phone
- 4. Click "**Submit**"
- 5. Enter your number (no spaces, dashes, or parentheses)
- 6. Click "**Submit**"

#### **Advisor Assignment (view your assigned advisor)**

- 
- 1. Click on **"Student & Financial Aid".** 2. Click on **"View Academic Advisor Information"** link

## **Class Schedule Search (find available**

#### **courses offered for a term)**

- 1. Click on "**Student & Financial Aid**"
- 2. Click on "**Registration**"
- 3. Click on "**Course Offerings"**
- 4. Select Term.
- 5. Click "**Submit"**
- 6. Choose "**Subject"** (i.e. ACC Accounting)
- 7. Do **not** enter all information. You will obtain better results by selecting only **one** field (i.e. Subject).
- 8. Click "**Class Search"**
- 9. To see course details including pre-requisites, click "**View Catalog Entry"**

## **Class Student Schedule (print your schedule)**

- 1. Click on "**Student & Financial Aid**"
- 2. Click on "**Printable Student Schedule**"
- 3. Select Term.
- 4. Click "**Submit**"
- 5. Now go to "**File**" (in top left-hand corner of screen), then "**Print**". You will need a copy of your schedule to buy books. This schedule is accepted at the Bookstore.

## **Course Catalog (view all courses within**

#### **a particular subject)**

- 1. Click on "**Student & Financial Aid**"
- 2. Click on **"Student Records**"
- 3. Click on "**Course Catalog**"
- 4. Select Term
- 5. Select Subject only
- 6. Click on "**Get Courses**"

\*Information about each course is listed here including any pre-requisites and/or co-requisites.

## **Curriculum Change Application**

### **(change your major)**

- 1. Click on "**Student & Financial Aid"**
- 2. Click on **"Student Records"**
- 3. Click on **"Curriculum Change Application"**
- 4. Read instructions & verify data that appears. Enter telephone number where you may be reached and select the new curriculum in which you are applying for entry. Answer all remaining questions.
- 5. Click **"Submit"**

## **Registration Eligibility Date (see when**

### **you can register for classes)**

- 1. Click on **"Student & Financial Aid"**
- 2. Click on "**Registration**"
- 3. Click on "**Registration Eligibility – NEW**"
- 4. The first date you are able to register is displayed.

## **Viewing Holds (view any holds placed**

#### **on your record)**

- 1. Click on "**Student & Financial Aid**"
- 2. Click on **"Student Records"**
- 3. Click on **"View Holds"**

\* If you have hold (s) listed, please contact the appropriate dept on what is needed to lift the hold.

## **Withdrawal from College (All Classes)**

- 1. Click on **"Student & Financial Aid"**
- 2. Click on **"Registration"**
- 3. Click on **"Withdraw from College (All Classes)"**
- 4. Enter your phone number and select the term from which you are withdrawing
- 5. Read all info including the "Notice to Students Withdrawing from College"
- 6. If you agree check the acceptance box and click submit

#### **Academic Transcript – Official (order**

## **an official transcript)**

- 1. Click on "**Student & Financial Aid"**
- 2. Click on **"Student Records**"
- 3. Click on **"Order Official Transcript"**
- 4. Click on "**Start My Order**"

There is an \$8 fee for each official transcript issued and there is a **1-2 business days processing period.**

### **Academic Transcript – Unofficial (print**

4. Choose "**Undergraduate"** and "**Academic Transcript -Web Disp"**. Click on "**Submit"**. 5. To print a copy for your records at any time,

**NOTE**: if you have a hold on your record, you will not have access to the above. See the instructions for

### **an unofficial transcript)**

- 1. Click on "**Student & Financial Aid"**
- 2. Click on **"Student Records**"

go to **File**, **Print**.

Viewing Holds in this brochure.

3. Click on **"Academic Transcript**"

#### **Final Grades (obtain your final grades)**

- 1. Click on **"Student & Financial Aid**"
- 2. Click on **"Student Records"**
- 3. Click on **"Final Grades**"
- 4. Select Term
- 5. Click on "**Submit**". Scroll down to view final grades.

\*This is not available until all final grades are processed. Allow **one** week after last day of classes to view grades.

### **Enrollment Verifications (print your own enrollment verification)**

- 1. Click on "**Student & Financial Aid**".
- 2. Click on **"Student Self-Service"**.
- 3. You will be taken to the National Student Clearinghouse login screen.
- 4. Enter in your information: Name, Date of Birth, and Social Security #. Then click Login.
- 5. Choose current enrollment or all enrollment (enrollment history). Choose one of these options and then click on "**Obtain an Enrollment Certificate"**.
- 6. You will see a form that says **Enrollment Verification Certificate**, which should include all the information you requested.
- 7. To **print**, click on the printer icon in the top lefthand corner.

 \*Select **New** and fill in fields if desired Address is not in the drop down menu.

8. Review all data carefully and "**Submit Request".**

## **Degree Evaluations (view met & unmet requirements for your major and track your progress toward graduation)**

- 1. Click on "**Student & Financial Aid**".
- 2. Click on **"Student Records**".
- 3. Click on **"Degree Evaluation**".
- 4. Follow the instructions listed on the screen that displays.
- 5. On the SUNY Secure Sign On screen, choose **"Niagara"** from the campus drop-down list.
- 6. Click **"Login".**
- 7. At the next prompt, enter your T-Wolves username (do not enter anything after the @ symbol) and password.
- 8. Click **"Login".**
- 9. Your Degree Evaluation for your current major will display.
- 10. You may print by clicking the **"Save As PDF"** button.
- \*If you wish to graduate in a different program than what appears, please follow the steps for a What-If Analysis.

## **What If Analysis (see met & unmet requirements for a different major you may be considering)**

## 1. Click on "**Student & Financial Aid**".

- 
- 2. Click on **"Student Records**". 3. Click on **"Degree Evaluation**".
- 
- 4. Follow the instructions listed on the screen that displays.
- 5. On the SUNY Secure Sign On screen, choose **"Niagara"** from the campus drop-down list.
- 6. Click **"Login".**
- 7. At the next prompt, enter your T-Wolves username (do not enter anything after the @ symbol) and password.
- 8. Click **"Login".**
- 9. Click on **"What-If"** in the menu on the left side of your screen.
- 10. Choose a major from the drop-down menu.
- 11. If choosing a program that requires a Concentration (i.e. Individual Studies), you must also choose the Concentration from the appropriate drop-down menu.
- 12. Click on **"Process What-If"** at the top of the screen.

# **Graduation Application (apply for**

#### **graduation – required in final semester)** 1. Click on "**Student & Financial Aid**".

- 
- 2. Click on "**Student Records**".
- 3. Click on "**Graduation Application–Submit"**
- 4. Select term in which you will graduate
- 5. Select your curriculum & click **"Continue".**
- 6. Select graduation date & click "**Continue".**
- 7. Indicate if you will be attending Commencement & click **"Continue".**
- 8. Select name to be printed on diploma & click **"Continue".** Don't use social security name.
- 9. Edit name to be printed on diploma.
- 10. Select address to which your diploma will be mailed.
- 11. Edit address if needed.
- 12. Verify information entered is correct. Click **"Submit Request".**
- 13. A \$30.00 fee will be charged to your account. Click the "Pay Bill Online" tab to process your payment.

The following forms are located on the Registration & Records Office webpage:

Go t[o www.niagaracc.suny.edu,](http://www.niagaracc.suny.edu/) click on "**Academics**", then "**Registration & Records**", then the "**Forms**" link.

- Request for Incomplete Form
- Change of Name/Address Form
- Add/ Drop Form for Courses
- Withdrawal from College Form
- Election of "J" grade (Audit)
- Election of "S" or "U" grade
- Request for Course Substitution

The following forms are located on the Cashier's Office webpage:

Go t[o www.niagaracc.suny.edu,](http://www.niagaracc.suny.edu/) click on "**Admissions,**" then the "**Tuition & Fees/Cashier**" link.

- **Billing & Payment Process Instructions** applicable to all semesters
- **Payment Plan Form & Information**  for current and upcoming semesters
- **Insurance Waiver** for current and upcoming academic years
- **Affidavit & Application for Certificate of Residency**

Current Rates for Tuition and Fees are also available, as well as the **Net Price Calculator**, to assist in determining the cost of attendance.

## **Student Billing Checklist – NEW**

- □ Access your Schedule/Bill on Banner Web under Student Accounts
- □ Sign your Financial Obligation Agreement on Banner Web under Student Accounts
- □ Make payment for any amounts due on Banner Web under Student Accounts
- □ Out of County Charges Apply for or Submit Certificate of Residency
- $\Box$  Payment Plan sign up if unable to pay full amount due or prefer installments.
- □ Insurance Form Waive or Accept Insurance.

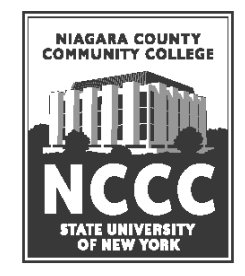

# Registration & Records Office

# **GUIDE TO ONLINE SERVICES**

 **Niagara County Community College 3111 Saunders Settlement Rd Sanborn, NY 14132-9460**

> **Phone (716) 614-6250 Fax (716) 614-6821**

**[www.niagaracc.suny.edu](http://www.niagaracc.suny.edu/)**

Last Updated: 01/06/17